# ORGANIZAÇÃO DE EVENTOS ONLINE: O QUE PRECISAMOS SABER?

Indaiara Cristina Pereira Flores Eduarda Kessler Spies Isabele Petry Oliveira Myllena Marcela Ganzert Fernandes Tanielle de Moura de Ávila Gabriéli Da Rosa Debus Daniela Quoos Tânia Fernandes Silva Kayla Araújo Ximenes Aguiar Palma Amara Lúcia Holanda Tavares Battistel

E

# ORGANIZAÇÃO DE EVENTOS ONLINE: O QUE PRECISAMOS SABER?

Indaiara Cristina Pereira Flores Eduarda Kessler Spies Isabele Petry Oliveira Myllena Marcela Ganzert Fernandes Tanielle de Moura de Ávila

Gabriéli Da Rosa Debus Daniela Quoos Tânia Fernandes Silva Kayla Araújo Ximenes Aguiar Palma Amara Lúcia Holanda Tavares Battistel

**1.a Edição**

#### **Santa Maria**

**Pró-Reitoria de Extensão - UFSM 2022**

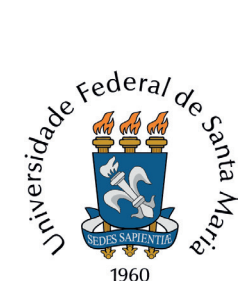

Reitor Luciano Schuch

Vice-Reitor Martha Bohrer Adaime

Pró-Reitor de Extensão Flavi Ferreira Lisbôa Filho

Pró-Reitora de Extensão Substituta Cultura e Arte Vera Lucia Portinho Vianna

Desenvolvimento Regional e Cidadania Jaciele Carine Sell

Articulação e Fomento à Extensão Rudiney Soares Pereira

Subdivisão de Apoio a Projetos de Extensão Alice Moro Neocatto Taís Drehmer Stein Vinícius Lüdke Nicolini

Subdivisão de Divulgação e Eventos Aline Berneira Saldanha

Revisão Textual Camila Steinhorst

Projeto Gráfico e Diagramação Reginaldo Martins Barbosa Júnior Stephanie Goulart

O68 Organização de eventos online [recurso eletrônico] : o que precisamos saber? / Indaiara Cristina Pereira Flores ... [et al.]. – 1. ed. – Santa Maria, RS : UFSM, Pró-Reitoria de Extensão, 2022. 1 e-book – (Série Extensão)

ISBN 978-85-67104-58-4

1. Organização de eventos 2. Eventos online 3. Manual I. Flores, Indaiara Cristina

CDU 06.06 316.77 659.44

#### **CONSELHO EDITORIAL**

Prof<sup>ª</sup>. Adriana dos Santos Marmori Lima Universidade do Estado da Bahia - UNEB

Prof<sup>a</sup>. Olgamir Amancia Ferreira Universidade de Brasília - UnB

Prof<sup>a</sup>. Lucilene Maria de Sousa Universidade Federal de Goiás - UFG

#### Prof. José Pereira da Silva

Universidade Estadual da Paraíba - UEPB

#### Prof<sup>a</sup>. Maria Santana Ferreira dos Santos Milhomem

Universidade Federal do Tocantins - UFT

#### Prof. Olney Vieira da Motta

Universidade Estadual do Norte Fluminense Darcy Ribeiro - UENF

#### Prof. Leonardo José Steil

Universidade Federal do ABC - UFABC

#### Prof<sup>a</sup>. Simone Cristina Castanho Sabaini de Melo

Universidade Estadual do Norte do Paraná - UENP

#### Prof<sup>a</sup>. Tatiana Ribeiro Velloso

Universidade Federal do Recôncavo da Bahia - UFRB

#### Odair França de Carvalho

Universidade de Pernambuco - UPE

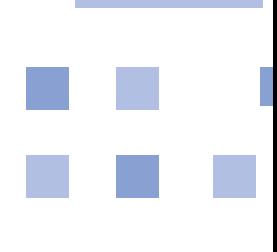

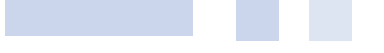

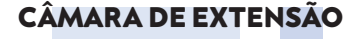

Flavi Ferreira Lisbôa Filho Presidente

Vera Lucia Portinho Vianna Vice-Presidenta

José Orion Martins Ribeiro PROPLAN

Marcia Regina Medeiros Veiga PROGRAD

Denise Teresinha Antonelli da Veiga CCS

Monica Elisa Dias Pons **CCSH** 

Andre Weissheimer de Borba **CCNE** 

Suzimary Specht Politécnico

Marta Rosa Borin CE

Luciane Sanchotene Etchepare Daronco **CEFD** 

Marcia Henke **CTISM** 

Adriano Rudi Maixner CCR

#### **PARECERISTA AD HOC**

Eluane Parizotto Seidler

Graciela Rabuske Hendges CAL

Andrea Schwertner Charao C<sub>T</sub>

Tanea Maria Bisognin Garlet Palmeira das Missões

Fabio Beck Cachoeira do Sul

Evandro Preuss Frederico Westphalen

Regis Moreira Reis TAE

Elisete Kronbauer TAE

Suélen Ghedini Martinelli TAE

Isabelle Rossatto Cesa DCE

Daniel Lucas Balin DCE

Jadete Barbosa Lambert Sociedade

Cartilha aprovada em sessão ordinária da Câmara de Extensão no dia 03/09/2021

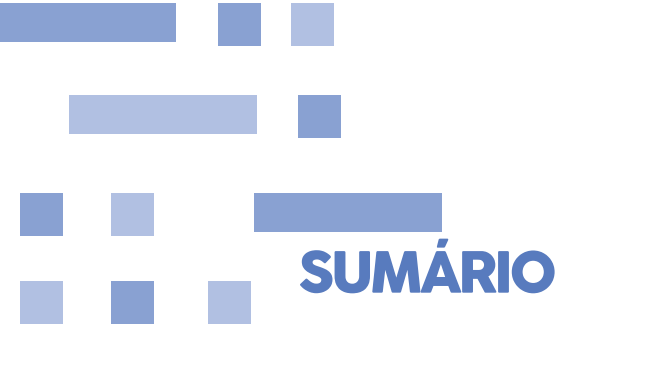

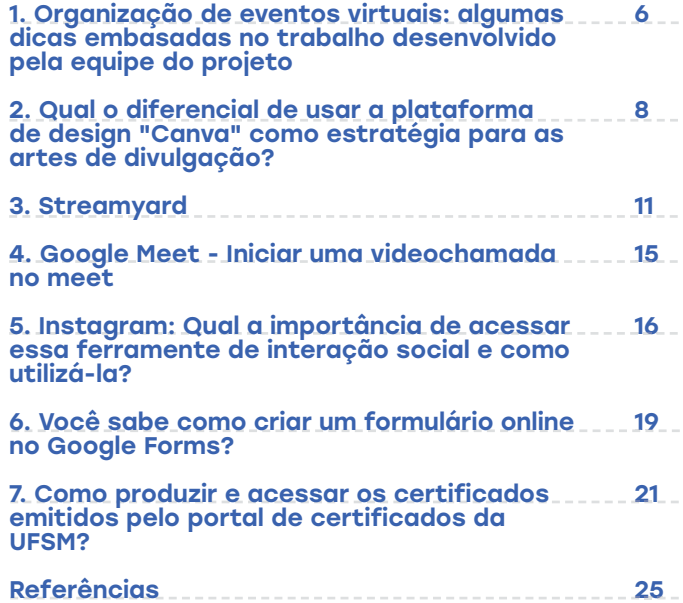

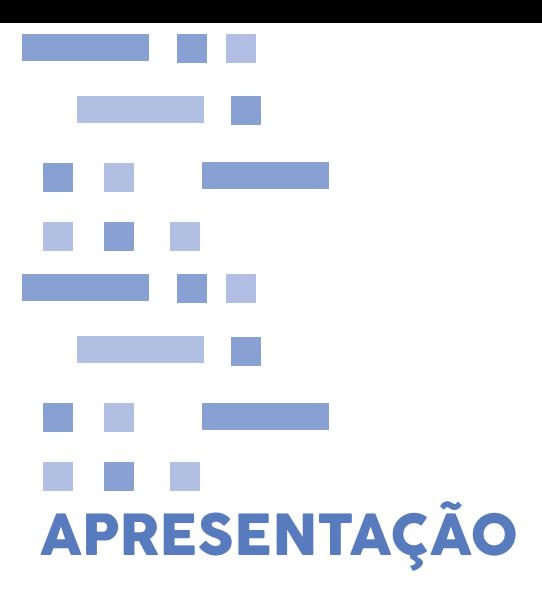

 Durante o período de distanciamento social provocado pela pandemia da COVID-19, foi necessário pensar em adaptações para muitas ações e muitos projetos, tanto para conseguir atingir a comunidade externa dentro das medidas de prevenção, quanto para manter o vínculo acadêmico com os alunos. Assim, o projeto de ensino Tecnologias de redes e a troca de saberes na formação em Terapia Ocupacional, e o projeto de extensão A construção do conhecimento por meio da troca de saberes acadêmico e popular, do curso de Terapia Ocupacional, foram criados com a proposta de facilitar, por meio das Tecnologias da Informação e Comunicação (TIC), diferentes conhecimentos acadêmicos relevantes e capacitações tecnológicas nas ferramentas de fácil acesso aos estudantes e profissionais, partindo de referenciais teóricos e experiências pessoais das alunas envolvidas nos projetos. Nesse sentido, a presente cartilha tem por objetivo trazer uma síntese do conhecimento e treino realizado pela equipe através do uso das plataformas: Google Meet, Google Forms, StreamYard, YouTube, Instagram e também do Portal de Certificados da UFSM, sendo este último de significativa utilidade para aqueles que fazem parte de nossa universidade. Também, partindo das experiências pessoais do grupo, foi pensado em uma lista de informações importantes para a organização de eventos virtuais, que podem auxiliar tanto a comunidade interna, quanto a comunidade externa.

# **1. ORGANIZAÇÃO DE EVENTOS VIRTUAIS: ALGUMAS DICAS EMBASADAS NO TRABALHO DESENVOLVIDO PELA EQUIPE DO PROJETO**

Em tempos de distanciamento social, muitas atividades precisaram ser adaptadas para conseguir dar uma sequência para as ações desenvolvidas. Atividades voltadas para o âmbito educativo e que envolvem relações interpessoais, trocas e espaços para diálogos precisaram ser transferidas para o meio virtual. Para muitas pessoas, as tecnologias são novidades e, muitas vezes, um desafio. Portanto, a equipe listou algumas informações importantes para que as atividades via sistema remoto aconteçam com tranquilidade e sejam aproveitados tanto por quem organiza, quanto pelo público destinado, onde podemos citar:

 ao pensar em um evento, pesquise seu público alvo. Quais são os horários disponíveis? Em que período mais acessa à Internet?;

 atenção para a temática! Muitas vezes nosso interesse pode visar uma temática específica que não corresponde aos interesses de quem se objetiva atingir. Logo, é importante pesquisar as demandas para que os eventos sejam significativos para os participantes e, com isso, propiciar o engajamento;

 utilize uma plataforma que corresponda às necessidades da equipe e que seja de fácil acesso. Os interessados vão conseguir acessar? Essa plataforma permite o número de participantes que estarão em tela? E qual é a limitação para ouvintes? O evento será uma roda de conversa com participação direta do público, com possibilidade de abertura de câmera e/ou microfone, ou uma palestra somente com perguntas no chat?;

 informe antecipadamente os participantes do horário, data, temática, palestrantes, plataforma de transmissão e emissão ou não de certificado de participação;

 divulgação é a diferença! Lembre-se que, para o engajamento, é preciso divulgar seu material com um tempo hábil para que os ouvintes se organizem, mas também é preciso lembrá-los próximo à data do evento, pois em um período como este, com diversas atividades virtuais, é possível que a pessoa não lembre que ia participar de seu evento. Observação: divulgar em excesso também pode ser prejudicial, portanto, analise seu público;

 ofereça um treinamento prévio aos envolvidos no evento, ou materiais informativos. Todos nós envolvidos com instituições e serviços educativos e de cuidado, estamos precisando aprender a utilizar diferentes tecnologias, e você pode encontrar pessoas que nunca utilizaram as plataformas que pretende usar em seu evento. É importante explicar sobre as ferramentas e se colocar à disposição para esclarecer dúvidas das mesmas;

 pretende gravar o evento? Solicite antecipadamente a permissão de todos os envolvidos. Lembre-se que você não pode divulgar e compartilhar imagens, vídeos e conteúdos de pessoas sem o consentimento delas. Quer ter maior segurança? Elabore um termo de autorização de uso de imagem para os participantes;

 respeite o horário do evento! Sabemos que, muitas vezes, os eventos não ocorrem como o planejado, e existem fatores, como dificuldade de acesso à Internet, problemas com microfone ou câmera que podem atrasar a atividade. Porém, para isso, recomendamos que combine com os envolvidos que entrem previamente ao horário marcado, para realizar um teste desses recursos, e da apresentação de slides, caso seja necessário. Combine com os envolvidos o tempo máximo e também como preferem ser sinalizados, caso passem do período máximo combinado; j

 comunique-se com os ouvintes durante o evento: Pode ser que não apareçam dúvidas sobre a palestra, mas sim sobre a organização da atividade, e, para isso, é necessário que a equipe esteja atenta ao chat e às redes sociais do grupo.

9

## **2. QUAL O DIFERENCIAL DE USAR A PLATAFORMA DE DESIGN CANVA® COMO ESTRATÉGIA PARA AS ARTES DE DIVULGAÇÃO?**

#### **2.1 COMO ACESSAR A PL ATAFORMA C ANVA® VIA WEB?**

Para acessar o Canva® via web é necessário abrir o navegador usual de seu notebook ou computador, e digitar na barra de pesquisa localizada na parte superior ou inferior o seguinte endereço "www. canva.com/login", dando início à busca pelo site. Logo, após a página carregar, serão apresentadas as opções para fazer login em uma conta já existente, podendo ser vinculada ao Google, Facebook ou e-mail ou registrar-se com uma das opções anteriores.

#### **2.2 COMO ACESSAR O APLIC AT IVO DO C ANVA® AT R AVÉS DO SMARTPHONE?**

Para obter o aplicativo (App) será essencial ligar a tela do seu celular, ir na busca de seus aplicativos e entrar no App Play Store se seu smartphone for Android ou no App Store para IOS. Na sequência, clicar na barra de pesquisa e buscar Canva: Editor de foto e vídeo. Após, clicar no aplicativo e, em seguida, na opção ''Instalar'', aguardar, fazer o download em seu smartphone e clicar em abrir, onde inicialmente serão apresentadas opções de entrar com conta já existente ou registrar-se.

#### **2.3 COMO CRIAR UMA CONTA NO C ANVA®?**

Caso não possua conta no Canva®, será necessário registrar-se via web ou App Canva®. Dessa forma, ao acessar uma das alternativas, clique na opção "Registrar-se" localizada abaixo das opções de login. Por meio disso, ficam visíveis as possibilidades para registrar uma conta na plataforma, utilizando o login do Facebook, Google ou e-mail. Assim, basta escolher uma das opções de acordo com sua preferência, caso a opção escolhida seja utilizar a conta do Facebook ou Google. Ao clicar, será aberta uma aba do navegador para ser feito o login na conta da mídia social selecionada; como resultado, a conta no Canva® será criada automaticamente.

Do contrário, se o modo escolhido for e-mail, será necessário preencher os campos obrigatórios, colocando seu nome de usuário, um e-mail que possua, a senha que gostaria de utilizar e, por fim, clicar em "Comece já a criar, é gratuito".

Pronto! Sua conta estará criada e pronta para ser utilizada. Dentro disso, o algoritmo do Canva® irá perguntar "Que uso você vai dar ao Canva®?", sugerindo algumas opções que o usuário deverá escolher. Dessa maneira, a plataforma conhecerá um pouco mais sobre você e, por conseguinte, recomendará designs e templates de acordo com seu interesse.

#### **2.4 COMO CRIAR UMA EQUIPE NO C ANVA®, C A SO SEJA NECESSÁRIO?**

■ Acesso via Web: Na página inicial da plataforma Canva® ao lado esquerdo estão listadas algumas opções, entre elas "'Criar uma equipe", onde ao selecionar será possível adicionar o nome de sua equipe e ter duas opções de compartilhamento para os membros que deseja que participem da equipe e criação de seu design, será possível adicionar o e-mail de cada um, lembrando que os mesmos precisam ter uma conta na plataforma Canva®, ou gerar e compartilhar um link de acesso para os indivíduos;

Acesso via Smartphone: No acesso via Smartphone, ao abrir o aplicativo na página inicial, será necessário clicar na opção "Menu" que fica no canto inferior do App. Em seguida, selecionar a opção "Convidar membros" e, então, escolher uma das opções de compartilhamento para acesso aos designs, podendo ser gerado um link de convite ou inserindo o e-mail dos participantes para que a equipe receba link de acesso via e-mail.

 Acesso via Smartphone: No acesso via Smartphone, ao abrir o aplicativo na página inicial, será necessário clicar na opção "Menu" que fica no canto inferior do App. Em seguida, selecionar a opção "Convidar membros" e, então, escolher uma das opções de compartilhamento para acesso aos designs, podendo ser gerado um link de convite ou inserindo o e-mail dos participantes para que a equipe receba link de acesso via e-mail.

#### **2.5 COMO CRIAR UM DESIGN NO CANVA, QUAIS FERRAMENTAS T ENHO ACESSO?**

■ Para criar um design no Canva® via web é necessário acessar a página inicial e clicar no botão "Criar um design", localizado superiormente no lado direito. Como resultado, serão mostrados diversos tipos de design, onde será necessário selecionar o de seu interesse ou buscá-lo na barra de pesquisa acima, caso não possua a opção desejada nos itens expostos. Da mesma maneira, para criar um design no App Canva® via smartphone, será necessário abrir o aplicativo e clicar no círculo colorido que terá um sinal de adição (+). Assim, surgirão as opções mais usadas para a criação de design e a barra de pesquisa, quando necessárias, além de ter a opção de personalizar o tamanho da arte.

Diante disso, após selecionar a opção desejada, será aberto um arquivo em branco na plataforma e junto a ele estarão expostas as ferramentas com acesso FREE e PRO para auxiliar na criação da arte, como exemplo a ferramenta de templates onde é possível escolher e visualizar um dos diversos designs expostos de acordo com a preferência e objetivo, opções como adicionar imagens de seu próprio desktop ou smartphone, áudios, vídeos, elementos e figuras disponibilizados pelo Canva® para aperfeiçoar a aparência e o intuito da arte, adição de texto, escolha de cores e efeitos, entre outras, lembrando que as opções de ferramentas estarão sinalizadas com "grátis" e PRO para a versão paga. Em suma, com a finalidade de garantir a proteção das suas criações, o Canva® mantém suas artes salvas automaticamente, consequentemente, o usuário poderá acessar o design e editar a qualquer hora com a segurança de saber que suas edições estão sendo guardadas pela plataforma.

#### **2.6 COMO FA ZER O DOWNLOAD DE SEU DESIGN FINALIZ ADO NO C ANVA?**

Para realizar o download, é preciso clicar no ícone com a imagem de uma flecha para baixo e escolher em qual formato de arquivo deverá ser feito o download da arte, podendo ser PNG, JPG, PDF padrão, PDF para impressão, SVG (opção PRO), vídeo MP4 ou GIF, dando início ao download em seu smartphone ou desktop.

## **2.7 QUAL A DIFERENÇA DO CANVA FREE E DO CANVA PRO?**

O Canva® Free, apesar de ser gratuito, consegue suprir com excelência as necessidades básicas de seus usuários que buscam utilizar para uso pessoal ou com uma pequena equipe, tendo várias ferramentas e opções gratuitas para usar nos designs criados e uma capacidade de armazenamento consideravelmente boa. Contudo, caso a necessidade do usuário seja de uma capacidade de equipe e armazenamento maior, além da criação de um kit da marca com suas características, uma gama maior de templates, fotos, vídeos disponíveis para uso, maior qualidade de imagem e agendamento de publicações para as redes sociais, o ideal é a obtenção do Canva® Pro, que disponibiliza um pagamento mensal ou anual.

# **3. STREAMYARD**

A transmissão de lives, rodas de discussão, entrevistas, eventos sem a necessidade de download de alguma plataforma específica e com o início da transmissão ao vivo diretamente do seu computador, tablet ou celular são algumas das características desta plataforma. O StreamYard possibilita que você consiga iniciar a sua transmissão ao vivo, através de algum navegador, com Internet, em diversas mídias sociais, tais como: Youtube, Facebook, Linkedin, Twitch e Periscope, sem que a sua live fique restrita a uma plataforma online, ou seja, uma mesma transmissão pode ser visualizada pelos usuários simultaneamente em mídias sociais distintas. Ademais, é possível também, através dessa plataforma que dez pessoas participem de uma mesma sala, no entanto somente serão exibidas na tela ao vivo seis pessoas, cabendo então ao(s) moderador(es) organizar quem irá ou não realizar a fala naquele momento.

A plataforma está disponível para ser utilizada na versão gratuita e paga. Dessa maneira, caso você opte pela primeira opção, não poderá remover a logomarca da ferramenta e há uma limitação de 20 horas de vídeo por mês. Diante disso, se estiver pensando em programar algum evento tipo web seminário, evento online com duração de dias é necessário que exista uma organização prévia da equipe e/ou pessoal para que não seja ultrapassada a capacidade permitida pela plataforma e, com isso, a sua live possa ser transmitida!

A opção gratuita do StreamYard permite que você adicione recursos, como notas de rodapé, mudanças de cenários, inserção de comentários em destaque de maneira simultânea durante a live, compartilhamento da tela entre os convidados, inserção de logos, apresentação de um material de apoio. Caso queira, a opção paga permite que você realize lives com mais de 8 horas de duração e também fazer multistream, ou seja, transmitir um evento em mais de cinco plataformas.

#### **3.1 COMO FUNCIONA A PL ATAFORMA?**

O app, tanto em sua versão paga quanto gratuita, somente está disponível ao usuário com a linguagem em Inglês, além disso, o serviço funciona nos celulares Android, IPhone® (iOS) e também nos navegadores. Assim, é necessário que você inicialmente acesse o site da plataforma: https://streamyard.com/, clique em Get Started, insira um endereço de e-mail válido e, através disso, verifique a sua caixa de entrada da conta que este último foi informado. O app não solicita senha, no entanto envia um código numérico de seis dígitos por e-mail a cada login e, após a inserção dele, você estará logado.

Em seguida, no canto esquerdo da tela, aparecerão as opções "Broadcast", espaço destinado à configuração da transmissão e "Destinations", em que há a inclusão das redes sociais. Nessa segunda opção, se optar por logar e transmitir a sua live no Youtube, o app conecta em sua conta do Google para ter acesso ao YouTube. Destoando-se dos demais, quando optar pelo Facebook ou Linkedin já se torna possível vincular o app a sua conta pessoal ou a sua página. Após a escolha da rede social que deseja vincular, é necessário seguir aquilo que o app indicar para conectar ao seu perfil e, especialmente, confirmar no final a rede social de sua escolha. Outro recurso interessante é a possibilidade de tradução da plataforma; para isso, é necessário que você clique com o botão direito no navegador e, depois, traduzir para o português.

Você confirmará que essa etapa de vinculação de contas ao StreamYard ocorreu de modo efetivo quando, ao clicar em Destination, aparecer nas opções a rede social que você incluiu previamente.

#### **3.2 COMO INICIAR A TRANSMISSÃO AO VIVO?**

Para iniciar a transmissão ao vivo é necessário clicar em Broadcast, localizado geralmente no canto superior esquerdo de seu navegador, logo acima de Destination. Ao realizar esse ato, você será direcionado para duas "sub abas", com o título Próxima Transmissão, em que é nesta opção que você irá clicar para iniciar uma nova live, e Transmissão Anteriores, que mostra o histórico do que você já realizou.

Caso você queira iniciar uma nova transmissão ao vivo, terá que clicar nesta primeira "sub aba" e logo em seguida "crie uma transmissão". Em seguida, você deverá clicar na rede social que foi cadastrada previamente (aquela onde será transmitida a sua live). Uma nova aba será aberta pela plataforma para que você adicione título, descrição, privacidade da sua transmissão ao vivo. Além disso, é neste mesmo espaço que aparecerá a opção "Agende para mais tarde".

Consequentemente, caso você tenha um evento online e queira realizá-lo por meio desta plataforma e divulgar o link de acesso da sua transmissão ao vivo, essas deverão ser as opções que você deve seguir.

Quando optar por "Criar Transmissão" você será redirecionado a uma nova aba em que poderá testar sua câmera, microfone, nome de exibição que ficará aparecendo durante a transmissão; caso opte em permanecer aparecendo na transmissão ao vivo. Além disso, quando você clicar em configurações avançadas, mais especificamente no item Cam/Mic, e após clicar em Entrar no Broadcast Studio, você será redirecionado para o estúdio que ocorrerá a transmissão ao vivo posteriormente.

## **3.3 RECURSOS DISPONÍVEIS**

Dentro da sala de transmissão, aparecerá no canto inferior da tela do seu navegador ou aparelho que esteja usando a opção "Barra de Ferramentas" que oferta os seguintes recursos e funcionalidades: microfone (ativa ou desativa o microfone), câmera (ativa ou desativa a câmera), cam/mic (configurações mais avançadas da câmera e do microfone), ação (em que é possível que você envie para os participantes da live um vídeo durante a transmissão), convite (através dele é possível gerar um link compartilhável para que os seus convidados possam entrar na sala da transmissão tanto antes quanto durante e depois do encerramento).

É possível também alterar o layout de exibição da transmissão tanto antes quanto durante a sua live. Para isso, basta clicar em uma das sete opções de layout de apresentação que estão disponíveis para você em uma telinha logo abaixo do modo de exibição.

Os convidados poderão ingressar no seu Broadcast Studio por meio de um convite que será enviado por você por meio de um link que será gerado automaticamente quando clicar em Invite (Convidar). No entanto, é importante ressaltar que na versão gratuita do app até 6 pessoas podem ser exibidas na transmissão ao vivo e dentro do Broadcast Studio, sem exibição na live, dez pessoas. Além disso, os seus convidados não precisam criar nenhum cadastro na plataforma para conseguir acessar a sala, basta clicar no link compartilhado.

Quando os seus convidados entrarem em seu Broadcast Studio, eles irão aparecer para você no canto inferior da tela do seu navegador e, então, é de sua responsabilidade clicar na miniatura deles e em Add to Stream para que consigam participar da sua transmissão ao vivo.

É possível também que, ao longo da sua transmissão, você interaja tanto com os convidados quanto com os participantes. Para isso, há os itens Conversa Privada, em que somente os convidados da sala e você podem visualizar e enviar mensagens e comentários, além do chat geral. Essas opções permitem responder os telespectadores da sua transmissão, bem como enviar aos convidados da perguntas e comentários que surgirem ao longo da discussão.

O item Banners permite que seja possível deixar contatos importantes e dar recados para a audiência ao longo da transmissão. O StreamYard disponibiliza aos seus usuários dois modelos padrões de Banners que podem ser facilmente utilizáveis e editáveis. Para tal ação é necessário que você arraste o mouse até aparecer o ícone de lápis e siga o mesmo passo a passo de quando deseja criar um novo banner. Há também a possibilidade de você criar um modelo de banner seu. Para isso, basta clicar em + Create a Banner, digitar o seu texto, e, em seguida Add Banner - caso queira que ele apareça somente no rodapé do vídeo, marque a opção Scroll Across Bottom (ticker).

## **3.4 INICIAR A TRANSMISSÃO**

Após escolher a rede social que deseja vincular a sua transmissão ao vivo, enviar o link de convite de acesso da sala aos convidados, adicionar a tela todos os participantes da sala, escolher o layout de exibição, já é possível iniciar a transmissão! Basta arrastar o mouse até o canto superior direito da sua tela e clicar em Go Live. Na sequência, aparecerá tanto para você quanto para os seus convidados uma contagem regressiva de três segundos e, após, você estará ao vivo!

#### **3.5 ENCERRAR A TRANSMISSÃO**

Quando todos os participantes já tiverem dado as suas colocações finais, é preciso finalizar a transmissão. A fim de encerrá-la, é necessário que o organizador da sala clique em End Broadcast.

Após isso, os convidados também poderão se retirar da sala, bem como você e a sua transmissão ao vivo estará disponível para ser acessada por qualquer sujeito na rede social que você optou por realizar a transmissão. Lembrando que, o título e subtítulo que a mesma carregará posteriormente será o mesmo que você escolheu previamente, quando estava criando o evento no Broadcast studio.

## **4. STREAM GOOGLE MEET - INICIAR UMA VÍDEOCHAMADA NO MEET**

#### **4.1 COMO ACESSAR O GOOGLE MEET?**

Primeiramente, acesse o Google Meet. Em seguida, caso queira iniciar uma reunião, clique em "nova reunião", para escolher uma das seguintes opções: "Criar uma reunião para depois", "Iniciar uma reunião instantânea" ou "Programar no Google Agenda", sendo respectivamente esses os métodos usados. Na opção de "Criar uma reunião para todos", copie o link de uma reunião agendada para compartilhar os detalhes dela com os participantes. Para iniciar uma reunião com este link, cole-o em um navegador e digite no campo: "Digite um código ou link" > clique em participar. Já na opção "Iniciar uma reunião instantânea", crie uma reunião para você participar agora. E, por fim, caso queira agendar uma reunião, use a opção "Programar no Google Agenda", a fim de direcionar para o Google Agenda.

#### **4.2 INICIAR UMA VIDEOCHAMADA NO GMAIL**

Inicialmente, abra o Gmail. Logo após, no canto inferior esquerdo, em "Meet", clique em nova reunião. Para enviar o convite da reunião por link ou e-mail, clique em "Enviar convite". Por fim, quando estiver tudo pronto para você participar da reunião, clique em "Participar agora". Por fim, quando estiver tudo pronto para você participar da reunião, clique em "Participar agora". Então, antes de participar da primeira reunião, habilite o microfone e a câmera. Com isso, poderá entrar na chamada, clicando em "participar agora", e para finalizá-la, clique em sair da chamada.

#### **4.3 PROGRAMAR UMA VIDEOCHAMADA NO GOOGLE AGENDA**

Ao criar um evento no Google Agenda, você poderá adicionar um link para videochamadas.

Crie um evento na Agenda e, na sequência, adicione os convidados e digite os nomes ou e-mails das pessoas que você quer convidar, clique em salvar e depois em enviar para notificar os convidados.

# **5. INSTAGRAM: QUAL A IMPORTÂNCIA DE ACESSAR ESSA FERRAMENTA DE INTERAÇÃO SOCIAL E COMO UTILIZÁ-LA?**

A ferramenta é utilizada com o intuito de compartilhar e curtir informações, fotos, vídeos, entre outros conteúdos visuais e auditivos. Através do aplicativo é possível se manter informado sobre diversos conteúdos que estão sendo comentados no mundo inteiro. Além disso, empresas utilizam para compartilhar informações sobre seus produtos e/ou trabalho para ter um maior vínculo com os consumidores através das interações realizadas no aplicativo.

## **5.1 COMO ACESSAR E NAVEGAR PELO APLICATIVO?**

Se você estiver utilizando o computador, basta entrar no link https://www. instagram.com/accounts/login/?hl=pt-br. Para realizar o primeiro acesso e navegar pela ferramenta no celular, é preciso fazer primeiro o download do aplicativo, caso esteja usando o celular. Após o download ser concluído, clique em "abrir" e selecione a opção "cadastre-se".

Para se cadastrar, é preciso que você possua um e-mail ou número de telefone; o aplicativo também fornece outra opção através das informações fornecidas para o aplicativo Facebook, como e-mail e senha. Em seguida, o aplicativo pede que o usuário escolha um nome de usuário, pois é através desse nome escolhido que irão lhe encontrar o seu perfil. A seguir, é possível escolher uma foto de perfil ou clicar na opção "pular" para escolher em outro momento. Por fim, a ferramenta pede que você complete o seu perfil no espaço intitulado "biografia", com informações que você gostaria de compartilhar, mas não é algo obrigatório para navegar pelo aplicativo. O aplicativo é de fácil navegação, pois exige apenas que o usuário role para baixo ou para cima o dedo na tela do celular ou, quando estiver acessando pelo computador, por exemplo, clicar no mouse ou nas teclas com seta para

baixo e outra para cima para que o feed se movimente e mostre diversos conteúdos selecionados pelo próprio aplicativo através do que o usuário escolheu seguir de páginas, como páginas de amigos, projetos, empresas e entre outras opções.

## **5.2 COMO PUBLICAR E DIVULGAR UM CONTEÚDO NO INSTAGRAM?**

Você sabia que no Instagram temos diversas opções de publicar e divulgar nossos conteúdos? Partimos da publicação de fotos no feed, nas stories, no IGVT e no Reels.

## **5.2.1 PUBLICAÇÃO DE FOTOS NO FEED**

A publicação de fotos no feed é a função mais básica do Instagram, onde podemos adicionar fotos da galeria do nosso celular ou tiradas na hora pelo próprio aplicativo. Acessando o aplicativo, você irá clicar no ícone "+", no canto superior direito da tela. Ali você encontra todas essas opções, inclusive editar a foto, adicionar efeitos, contrastes, marcar pessoas e colocar uma localização.

#### **5.2.2 STORY**

Para encontrar a função de story, basta você rolar a tela para a direita, em seguida, aparecerá a câmera do seu celular, onde é possível tirar fotos ou adicionar imagens de sua galeria. Nas stories é possível editar, adicionando efeitos, filtros, emojis, GIFS, músicas e manuscritos. A principal diferença entre as stories e as demais opções do Instagram é o período de tempo, ou melhor, elas só ficam 24 horas disponíveis para visualização.

#### **5.2.3 VÍDEOS AO VIVO**

Há a possibilidade de criar um vídeo em tempo real com os seguidores que serão notificados e podem interagir através de comentários que aparecem na tela.

#### **5.2.4 IGVT**

O IGVT é uma ferramenta que possibilita a gravação de vídeos mais longos, com duração de até uma hora. É um ótimo recurso para a publicação de vídeos mais duradouros sem a necessidade de migrar para outras plataformas, como o YouTube. Para acessar, basta ir em seu perfil (canto inferior direito da tela), clicar no ícone "+" e ir em "vídeo do IGVT".

#### **5.2.5 REELS**

Ultimamente, o reels vem fazendo muito sucesso entre os usuários do aplicativo. Por meio deles, você pode publicar vídeos mais curtos com duração máxima de 15 segundos, podendo compartilhá-lo nas stories e na aba explorar. Para fazer reels, abra a câmera para as stories e selecione a opção reels que fornece quatro opções "áudio", "speed", "effects" e "timer". Para iniciar a gravação basta clicar no botão central.

## **5.3 COMO DIVULGAR E ATINGIR UM NÚMERO MAIOR DE PESSOAS EM SUAS PUBLICAÇÕES?**

Para divulgar e atingir um número maior de pessoas em suas publicações, algumas das principais formas é aumentar o engajamento do seu perfil, pois ele traz o envolvimento e o interesse dos seguidores com o seu conteúdo. Para ampliar o engajamento é necessário aproveitar todos os recursos do Instagram disponíveis. Outras dicas valiosas seriam publicar no melhor horário (entre 14 e 15 horas), postar conteúdo com frequência, utilizar as hashtags, pois elas ajudam com que seu post apareça nas pesquisas de outros usuários.

Assim, percebe-se que, além de ser uma ferramenta de interação social, o Instagram é um ótimo recurso para divulgação acadêmica de grupos de estudo. É um aplicativo de fácil interação, sendo bastante intuitivo no seu uso. Atualmente, é uma das redes sociais com mais usuários, possibilitando que pessoas de vários nichos tenham acesso aos grupos acadêmicos, conhecendo e se interessando pela área.

# **6. VOCÊ SABE COMO CRIAR UM FORMULÁRIO ONLINE NO GOOGLE FORMS?**

O Google Forms é uma plataforma online disponibilizada gratuitamente pela marca Google, que serve para criar formulários online. Através dela, o responsável pode organizar as inscrições de eventos, acompanhar as respostas e obter feedbacks. São disponibilizados modelos prontos e que podem ser editados conforme o gosto do responsável pela criação. Para acessar o Google Forms, é preciso ter uma conta no Google através do Gmail, o qual pode ser usado em diversos navegadores, como Chrome, Firefox, Brave. Acesse o site do Google Forms por este link: google.com/ forms/about. Após abrir o site, no canto superior direito, clique em "Ir para os Formulários Google".

Ao abrir uma nova página com o nome "Iniciar um novo formulário", você terá acesso a um modelo em branco e a outros prontos, disponibilizados pela própria ferramenta. É possível editar o formulário, adicionando informações sobre o evento (o nome, a data, o horário e a plataforma em que vai acontecer) e seções que requerem dados pessoais do inscrito (nome completo, e-mail, curso e instituição).

No canto superior, há as opções "Personalizar tema", "Visualizar", "Configurações" e "Enviar Formulário". Quando o criador do formulário clicar em "Personalizar tema", vai poder adicionar uma imagem de cabeçalho, uma cor para o tema e outra cor para o plano de fundo, além de poder mexer no estilo da fonte.

A ferramenta "Visualizar", por sua vez, é usada para conferir o formulário na forma como os inscritos terão acesso. Dessa forma, o criador poderá revisar as seções e viabilizar que os participantes possam fazer o preenchimento correto do formulário.

Nas "Configurações gerais", clique em Coletar os e-mails > Recebidos de respostas > Sempre. Além disso, deve-se clicar em: É necessário fazer login > Limitar a uma resposta por pessoa. E para finalizar esse processo, devese clicar em salvar.

Nas "Configurações de apresentação", o criador encontra "Mostrar barra de progresso" que serve para mostrar quantas páginas possui o formulário. Também pode ser encontrado o "Embaralhar a ordem das perguntas", quando o criador quer que suas perguntas não apareçam em ordem.

Ainda na mesma página das "Configurações de apresentação" existe a alternativa "Mostrar link para enviar outra resposta" e "Mensagem de confirmação", ambos utilizados no final do preenchimento do formulário. A mensagem de confirmação é usada para agradecer o inscrito que assistiu o evento, além de promover redes sociais e outros tipos de contato.

A configuração de testes não é usada para formulários de presença para um evento, mas sim quando um formulário possui múltipla escolha, por exemplo, para pesquisas de Conclusão de Curso.

A opção "Enviar Formulário" é utilizada quando todo o processo está pronto. Caso queira enviar o formulário para o e-mail dos inscritos, além de ativar a opção coletar e-mails, deve-se adicionar os e-mails e o assunto. Caso queira apenas o link do formulário, vá em "links", onde dois links serão gerados, um comprido ou um com a URL curta. Ambos funcionam, mas o recomendado é utilizar a URL curta.

Após todo esse processo, o seu formulário no Google Forms vai estar pronto para ser utilizado.

# **7. COMO PRODUZIR E ACESSAR OS CERTIFICADOS EMITIDOS PELO PORTAL DE CERTIFICADOS DA UFSM?**

Apesar dessa parte da cartilha ser destinada principalmente aos estudantes e profissionais vinculados à Universidade Federal de Santa Maria (UFSM), a parte "1.2" fala sobre como encontrar o certificado digital dos eventos realizados por esse portal, que é útil para todos os participantes das mais diversas atividades virtuais realizadas pelos integrantes da UFSM.

## **7.1 COMO CRIAR UM CERTIFICADO PELA UFSM?**

Inicialmente, é importante enfatizar que somente vinculados à UFSM podem criar certificados digitais por esse serviço, por exemplo, estudantes, professores e técnico-administrativos. Iremos apresentar aqui a maneira como a equipe realiza a confecção dos certificados:

 inicialmente, é necessário baixar o arquivo com o modelo de certificado no endereço https://www.ufsm.br/app/uploads/sites/350/2018/07/ CERTIFICADO-quero-no-PADRAO-cpd.zip. O modelo contém as linhas importantes a serem respeitadas, quais sejam: Primeira linha (acima das demais) - Nome da pessoa a receber o certificado; Segunda linha - local e data; Terceira linha - Código de autenticação do certificado. ATENÇÃO: É necessário excluir as linhas antes de salvar o documento para envio, caso contrário, elas irão aparecer no material. Em suma, elas servem somente como um guia para respeitar os espaços que não devem ser preenchidos pela equipe, e sim pelo Centro de Processamento de Dados (CPD);

 após baixar o arquivo, a arte segue conforme o interesse da equipe, sempre lembrando de respeitar as linhas no documento. Trazemos como informações importantes a constar, na ordem que colocamos: tipo de participação (palestrante, ouvinte, mediador, organizador); nome do evento; data (ou datas) do evento; horário; plataforma onde foi realizado e carga horária do certificado. Além disso, acima dessas informações, indicamos o nome do projeto/grupo e adicionamos as logos da universidade e do projeto/grupo;

 caso seja de interesse, é possível enviar uma segunda folha com demais dados do evento. Fazemos isso quando o evento tem mais de um dia e queremos citar as mesas temáticas, por exemplo. Neste, só é necessário respeitar a linha inferior;

 é necessária, pelo menos, a assinatura de um responsável pela atividade. Então, se você for estudante, é importante se comunicar com o docente/ TAE responsável para a coleta da assinatura;

 após a confecção do modelo de certificado, que conforme o arquivo enviado, está em formato de Powerpoint, é necessário salvar o arquivo no formato de imagem (.JPEG ou .PNG), em tamanho menor que 1 MBG (megabyte);

 após a criação do modelo de certificado, conforme indicado pelo CPD, para enviar os nomes das pessoas certificadas, é necessária a criação de um arquivo de texto no formato .txt. Nele os nomes vão estar separados por enter (um por linha), sem vírgulas ou demais sinalizações;

 agora que você possui seus arquivos: uma ou duas imagens (dependendo se terá segunda folha, conforme orientado) e um arquivo .txt, é necessário solicitar serviço no seguinte endereço: https://servicos.cpd.ufsm.br/otrs/ customer.pl?Action=CustomerTicketProcess&ProcessEntityID=Process-9c61a17f1c5a98efcdf3b44fc5f25a3a;

 inicialmente, caso ainda não esteja logado, o sistema irá solicitar seu Cadastro de Pessoa Física (CPF) e a senha da UFSM (a mesma que você utiliza para acessar os demais portais);

 nesta solicitação, será necessário preencher alguns dados, sendo eles: Siape/Matrícula; Unidade (por exemplo: CCS, CCSH - o próprio sistema indica as opções); E-mail; Telefone; Número do Projeto (É possível encontrá-lo no Portal de Projetos da UFSM); Perfil do Solicitante (Bolsista, Outro, Professor ou TAE), Título, que é indicado conforme o Padrão CPD, onde podemos organizar, como exemplo, embasado em nossas ações: CCS/2021-05-13-TO CONTIGO-Organização de eventos online-Ouvinte-3h, a sequência significa: Unidade-Ano-Mês-Dia-Evento ou projeto-Mesa temática ou assunto-modalidade de participação-hora. Informar também o número de pessoas certificadas, conforme a quantidade de nomes que estão no arquivo .txt. Onde pede assunto, sinalizar sobre o envio do certificado; e na caixa maior de Texto, complementar caso seja necessário com alguma informação. Abaixo desta caixa, há "Anexos", e neste local você adiciona o(s) arquivo(s) de imagem e o arquivo de texto;

 caso tenha preenchido corretamente, quando clicar em enviar, no final da página, seu arquivo irá aparecer na página "Meus Chamados", na categoria "Aberto", e quando a equipe do CPD realizar a confecção e não tiver nenhum dado para organizar, aparecerá em "Fechado" e o certificado estará pronto para retirada no portal de certificados. Você também será informado sobre o processo pelo e-mail cadastrado no Portal da UFSM, e, para cada modelo de certificado (não para cada participante, somente é

levado em conta o modelo/modalidade que consta na arte do certificado), é necessário abrir um novo chamado (o mesmo possui também número de protocolo, em caso de necessidade para comunicação com a equipe do CPD).

## **1.2 ONDE ENCONTRO MEU CERTIFICADO?**

Para localizar seu certificado, inicialmente é necessário acessar o endereço: https://portal.ufsm.br/certificados/mainMenu.html. No site, existe um retângulo editável, abaixo de "Nome da pessoa", em que você deve colocar o nome do participante, conforme registrado na atividade. Para isso, recomendamos que sempre preencha formulários com seu nome completo e com muita atenção, pois será utilizado conforme os dados que você disponibilizou. Após o preenchimento do nome, vá na lupa ao lado direito do retângulo, onde está escrito "pesquisar". Caso seu certificado já tenha sido emitido, irá aparecer seu nome completo e ao lado esquerdo dele, um botão com um olho, que indica o item "visualizar". Ao clicar nele, você será encaminhado para os certificados emitidos em seu nome, sendo possível baixar através do botão ao lado esquerdo do nome do certificado, que indica onde "baixar". Após salvá-lo em seu computador, está pronto para ser usado por você e inclusive ser impresso. Lembrando que os certificados emitidos pelo portal são autenticados e o endereço dessa autenticação se encontra no próprio certificado, abaixo dos dados.

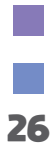

# **REFERÊNCIAS**

**AGUIAR, A. Instagram: saiba tudo sobre esta rede social! Rockcontent, 2018. Disponível em: https://rockcontent.com/br/blog/instagram/. Acesso em: 9 maio 2021.** 

**BEGGIORA, H. Como usar o Google Forms? Saiba como criar um formulário online. TechTudo, 2020. Disponível em: https://www.techtudo.com.br/dicas-e-tutoriais/2020/04/como-usar-o-google-forms-saiba-criar-um-formulario-online.ghtml. Acesso em: 9 maio 2021.**

**EVEN3. StreamYard: ferramenta facilita a criação de lives de maneira dinâmica. Disponível em: https://blog.even3.com.br/streamyard-lives-para-eventos. Acesso em: 8 maio 2021.** 

FERNANDES, R. Editor grátis tem modelos prontos e cria peças gráficas de forma **fácil. Techtudo, 2020. Disponível em: https://www.techtudo.com.br/tudo-sobre/ canva.html#:~:text=O%20Canva%20%C3%A9%20um%20editor,ou%20criando%20os%20pr%C3%B3prios%20layouts.&text=O%20Canva%20pode%20ser%20 usado,Android%20e%20iPhone%20(iOS). Acesso em: 11 maio 2021.**

**FERNANDES, C. Como aumentar engajamento no Instagram em 2020? 9 dicas que podem ajudar. Techtudo, 2020. Disponível em: https://www.techtudo.com.br/listas/2020/10/como-aumentar-engajamento-no-instagram-em-2020-9-dicas-que- -podem-ajudar.ghtml. Acesso em: 9 maio 2021.**

**GOMES, P. Como funciona o StreamYard? Saiba tudo sobre plataforma para fazer lives. Disponível em: https://entredicastecnologia.com/como-funciona-o-streamyard-saiba-tudo-sobre-plataforma-para-fazer-lives/. Acesso em: 8 maio 2021.**

**MAGALHÃES, A. L. Como usar o Streamyard para fazer live com até 10 convidados. Disponível em: https://canaltech.com.br/apps/como-usar-streamyard-live/. Acesso em: 8 maio 2021.**

**O que é o Canva? E como utilizá-lo para criar artes para as redes sociais? Buzz Monitor, 2020. Disponível em: https://buzzmonitor.com.br/blog/o-que-e-o-canva-e- -como-utiliza-lo-para-criar-artes-para-as-redes-sociais/. Acesso em: 11 maio 2021.** 

**PATEL, N. O que é Instagram? tudo que você deve saber sobre a rede social. Neilpatel, 2021. Disponível em: https://neilpatel.com/br/blog/instagram-o-que-e. Acesso em: 9 maio 2021.**

**SANTOS, B. Como utilizar as redes sociais para alavancar as vendas? Hotmart, 2019. Disponível em: https://blog.hotmart.com/pt-br/como-utilizar-as-redes-sociais-para-alavancar-minhas-vendas/. Acesso em: 11 maio 2021.**

**VIDEOPEDIA. Como usar o StreamYard: TUDO que você precisa saber! Disponível em: https://videopedia.com.br/geral/como-usar-o-streamyard/. Acesso em: 8 maio 2021.** 

BRASIL. Universidade Federal de Santa Maria. Certificados Web. Disponível em: ht**tps://portal.ufsm.br/certifi cados/mainMenu.html. Acesso em: 11 maio 2021.**

BRASIL. Universidade Federal de Santa Maria. Geração de certificados. Disponível **em: https://www.ufsm.br/orgaos-suplementares/cpd/servicos/geracao-de-certifi cados. Acesso em: 11 maio 2021.**

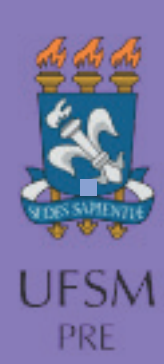

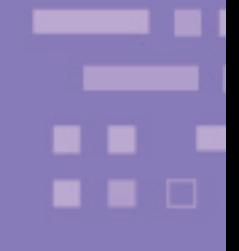

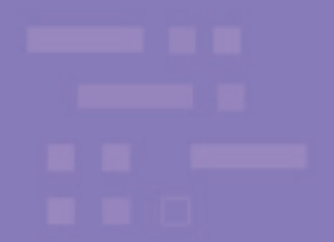